## **INSTRUCTIONS FOR DOWNLOADING SKETCHUP**

- 1. Go to the Sketchup website and navigate to the Student download for the current version: <https://www.sketchup.com/plans-and-pricing#for-higher-education>
- 2. Go to the Version labelled For Students and Click Subscribe**.**

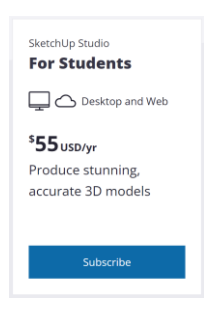

3. Choose the SketchUp Studio for Students 1 year License Download: (versions 2021 or 2022 are acceptable)

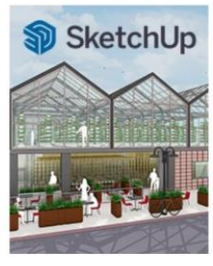

**SketchUp Studio for Students** 1-Year License Download \$55.00

- 4. Add to cart. Fill in your contact and billing information making sure to use your IDI student email for the contact information, and list Interior Designers Institute as your school. Then add your billing information and place your order.
- 5. Before your order is processed, they will require academic enrollment proof. Follow the instructions on the order summary page to send them proof of enrollment. **It may take a few days for them to reply, and they only respond during business hours, so be sure to give yourself enough time.**
- 6. You will receive 2 more emails: the first confirming your order is processing. The second will confirm your order. In the second email, click on **Manage Your Account**. This will take you to the Trimble website. Click on **My Products**. Click on **View Included Applications**. The select **Download** in the upper right corner of the Sketchup Pro 2021 box. Select the version that matches your OS. This will download an installer to the lower right corner of your web browser. Open the installer to download the software. Once the software is installed, you can open the program. The welcome window will have a link for you to sign in to add your license.
- 7. If you would like, you can download a free trial version while waiting for the License and software download emails. To later add your license to the trial, click on the icon at the top right corner of the tool bar (looks like a person) and sign in with your email address and password to bring it out of trial mode.

Free trial link: <https://www.sketchup.com/try-sketchup>